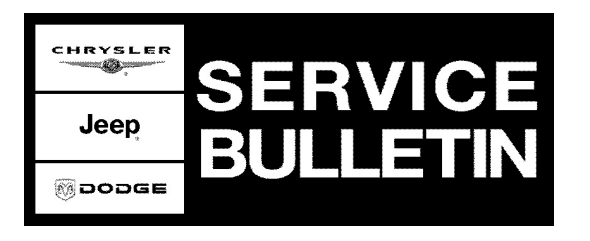

**GROUP:** Brakes

**DATE:** November 4, 2008

This bulletin is supplied as technical information only and is not an authorization for repair. No part of this publication may be reproduced, stored in a retrieval system, or transmitted, in any form or by any means, electronic, mechanical, photocopying, or otherwise, without written permission of Chrysler LLC.

## **THE StarSCAN® FLASH FILES FOR THIS BULLETIN MUST BE RETRIEVED FROM THE INTERNET.**

## **StarSCAN® SOFTWARE LEVEL MUST BE AT RELEASE 9.03 OR HIGHER FOR THIS BULLETIN.**

# **StarMOBILE STANDALONE MODE OR StarMOBILE DESKTOP CLIENT MAY ALSO BE USED TO PERFORM THIS PROCEDURE.**

## **SUBJECT:**

Flash: ESP Lamp Flashing While System is in Full Off Mode Or ESP Pump Howl, Groan Sound After A Turn

## **OVERVIEW:**

This bulletin involves selectively erasing and reprogramming the Anti Lock Brake/Electronic Stability Module (ABS) with new software.

# **MODELS:**

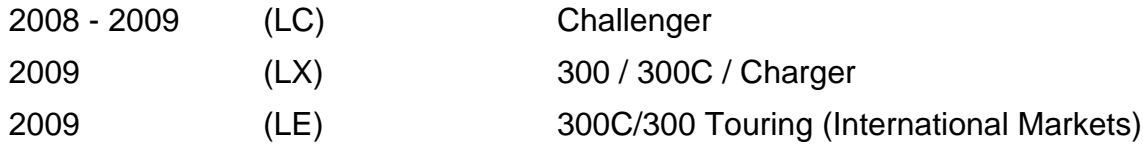

**NOTE: This bulletin applies to vehicles equipped with a 3.5L/5.7L/6.1L engine (sales code EGG, EZD or ESF) and Electronic Stability Program (ESP) (sales code BNB) without adaptive cruise control (sales code NHP) built before October 10, 2008 (MDH 1010XX).**

# **SYMPTOM/CONDITION:**

Some customers may notice:

- A howl or groan sound while driving straight after a low speed spirited turning event.
- On SRT vehicles only, when the vehicle has been switched to the "Full off" ESP mode, the ESP event lamp continues to flash. This does not affect the functionality of the ESP system in any way. The system can be returned to "normal" Full-On mode by briefly pressing and releasing the ESP Off switch. The system will reset itself each time the ignition is cycled.

# **DIAGNOSIS:**

Using a Scan Tool (StarSCAN®) with the appropriate Diagnostic Procedures available in

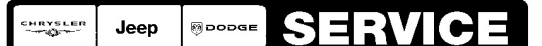

Stick with the Specialists $\check{\ }$ 

TechCONNECT, verify all systems are functioning as designed. If DTC's are present record them on the repair order and repair as necessary before proceeding further with this bulletin.

If the vehicle operator describes the Symptom/Condition, perform the Repair Procedure.

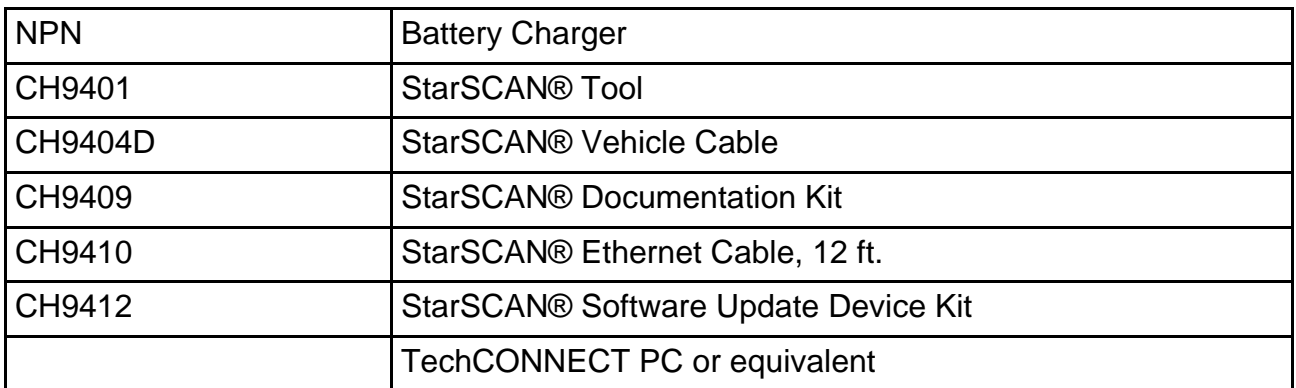

# **SPECIAL TOOLS / EQUIPMENT REQUIRED:**

# **REPAIR PROCEDURE - USING THE INTERNET TO RETRIEVE THE FLASH FILE:**

**NOTE: The StarSCAN® diagnostic scan tool fully supports Internet connectivity. However, to take advantage of this feature you must first configure the StarSCAN® for your dealership's network. Make sure the StarSCAN® is configured to the dealership's network before proceeding. For instruction on setting up your StarSCAN® for the dealer's network refer to either: "DealerCONNECT > Service > StarSCAN and StarMOBILE tools > Online Documentation", or refer to the StarSCAN® Quick Start Networking Guide. The StarSCAN® Quick Start Networking Guide is also available on the www.dcctools.com website under the "Download Center".**

# **NOTE: If this flash process is interrupted/aborted, the flash should be restarted.**

1. Open the hood and install a battery charger. Using a voltmeter, verify that the charging rate provides 13.2 - 13.5 volts. Set the battery charger to continuous charge. Do not allow the charger to time out during the flash process. Remove the charger from the battery when the flash process is complete.

## **NOTE: Do not allow the charging voltage to climb above 13.5 volts during the flash process.**

- 2. Connect the CH9410 StarSCAN® ethernet cable to the StarSCAN® and the dealer's network drop.
- 3. Connect the CH9404D StarSCAN® vehicle cable to the StarSCAN® and the vehicle.
- 4. Power ON the StarSCAN®.
- 5. Select "ECU View"
- 6. Touch the screen to highlight the ABS in the list of modules.
- 7. Select "More Options"
- 8. Select "ECU Flash"
- 9. Record the part number at the top of the "Flash ABS" screen for later reference.
- 10. Select "Browse for New File". Follow the on screen instructions.
- 11. Highlight the appropriate calibration then select "Download to Scantool".
- 12. Select "Close" after the download is complete, then select "Back".
- 13. Highlight the listed calibration.
- 14. Select "Update Controller". Follow on screen instructions.
- 15. When the update is complete, select "OK".
- 16. Verify the part number at the top of the "Flash ABS" screen has updated to the new part number.
- **NOTE: Due to the ABS programming procedure, a DTC may be set in other modules within the vehicle, if so equipped. Some DTC's may cause the MIL to illuminate. From the "Home" screen select "System View". Then select "All DTCs". Press "Clear All Stored DTCs" if there are any DTCs shown on the list.**

### **POLICY:**

Reimbursable within the provisions of the warranty.

### **TIME ALLOWANCE:**

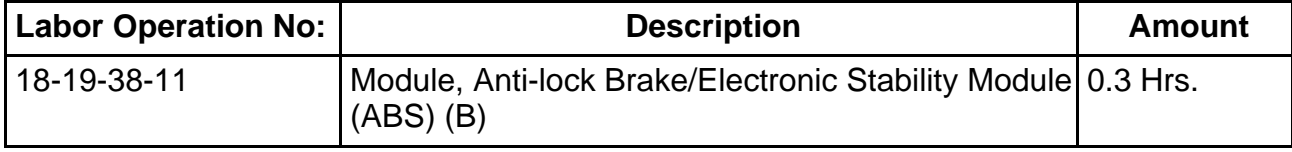

### **FAILURE CODE:**

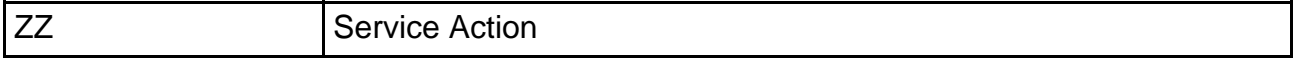